## **MIXVIBES DVS®**

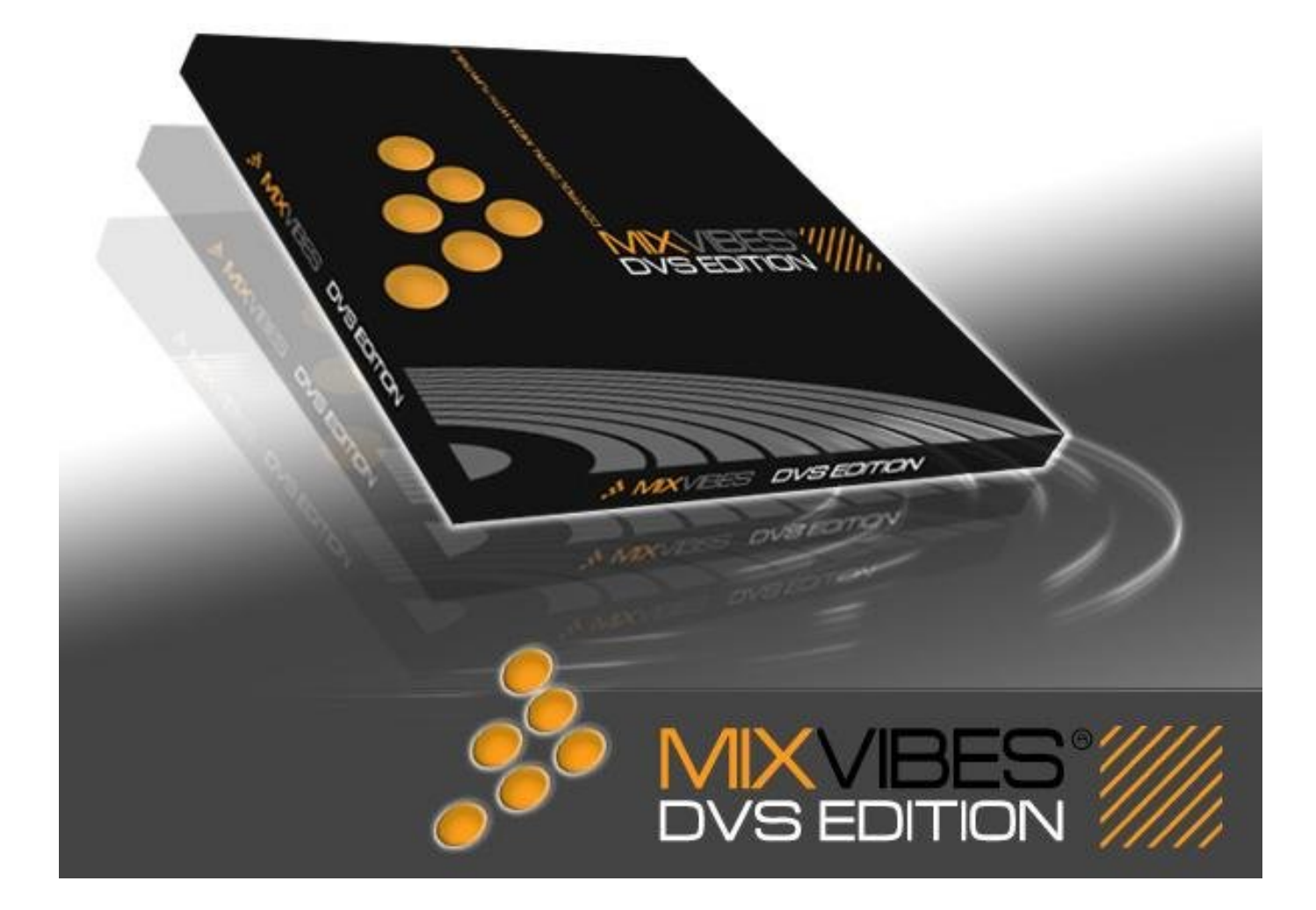

**English Version** 

# **MIXVIBES DVS**

## **Index**

## **I- Getting started**

- **1 Welcome**
- **2 Presentation**
- **3 Turntable connection**
- **4 Installation**
- **5 Update**
- **6 Activation**

## **II – Audio set up**

- **1 Sound card driver**
- **2 Sound outputs**
- **3 Vinyl inputs**
- **4 Calibrate**

## **III – Menu description**

- **1 File Menu**
- **2 Edit Menu**
- **3 Options General**
- **4 Options Mix**
- **5 Options Sound**
- **6 Options Vinyl**
- **7 Options Skins**
- **8 Options Keyboard / midi / console**
- **9 Media Menu**
- **10 Others Menus**

**Appendix 1: How listen a real vinyl disk** 

**Appendix 2: How Optimize MixVibes for vinyl control** 

**Appendix 3: Installation problems** 

#### **1 - Welcome!**

#### **Thank you for choosing our product, MixVibes DVS!**

MixVibes DVS (Digital Vinyl System) is a very powerful and reliable software that can satisfy the needs of any user, either advanced or hobby DJ, when it comes to mixing and scratching on the computer.

Our engineers have spent a lot of time for developing and testing this software. MixVibes has provided the most reliable and the most accurate digital vinyl solution: you won't even feel the difference between MixVibes DVS and a real vinyl.

#### **System requirements:**

- a. Operating system: Windows NT, 2000 or XP
- b. Processor: Intel Pentium IV 2 GHz or equivalent
- c. Memory: 512MB minimum
- d. Sound (minimal): one sound card with multi-channel support (5.1 or 7.1) or an external USB card (for example: Maya 44 USB) DirectX or ASIO compatible
- e. Sound (recommended): One multichannel sound card with 2 line inputs and 2 line outputs.

#### **2 – Presentation**

MixVibes allows you to play audio digital files from your PC through your sound card. Moreover, it gives you the flexibility of a total vinyl control through your own turntables (or CD players): your turntables turns into digital controllers! All actions made by your turntables

(pitch, scratch, seek…) are immediately transmitted on the sound files.

MixVibes is providing the best audio sound quality, the best reactivity, and a very good behaviour in low speed. There are no clicks, no artefacts, no digital noises and no blanks to hide these problems. Turntablists' community has chosen this software because it is the best vinyl emulation.

#### **3 – Turntable connection**

MixVibes is chained like a traditional device in your setup (mixer/turntable). The turntables will play DVS vinyl which contained a computer generated signal (a time code). This signal is received by your sound card inputs. After processing it, MixVibes will play your audio files to your sound card outputs as the audio files were in the vinyl. The sound card output are connected to your mixer (see the diagram below).

**The stereo order of the turntable cable is important** (usually left=white or black rca connector and right=red rca). You need to connect left cable to the audio card first input and right to the second. The second turntable will be connected to third (left) and fourth (right) inputs… If the two channels are inverted, MixVibes will play backward.

**NOTE: No RIAA preamp is needed. The RIAA is emulated by the software** (File/Option/Vinyl/Riaa). It's not advised to select line output found on some turntables: it's better to let the turntable output in phono.

*For vinyl version 2 (V2), it's not needed to use the RIAA filter (don't check the RIAA filter option). If you select "vinyl V1" and use the vinyl V2, MixVibes will play backward the audio files (same if you select "vinyl V2" and use vinyl V1).*

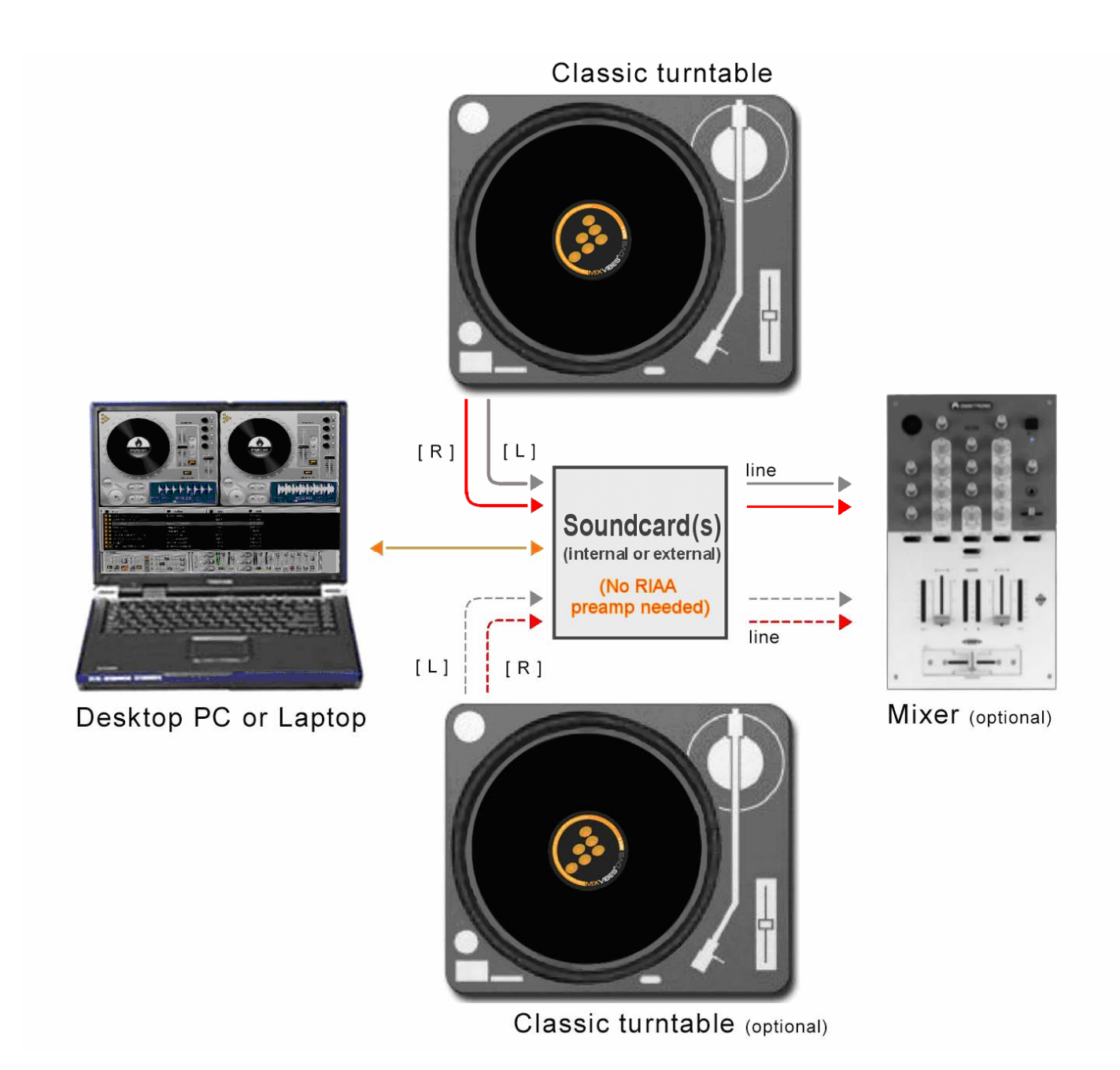

Turntable Connection with the MAYA 44 USB

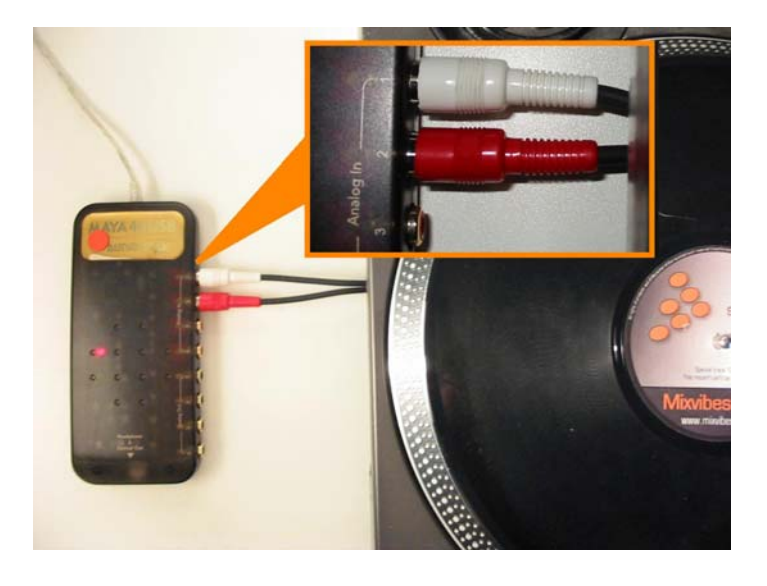

#### With the EDIROL FA 66

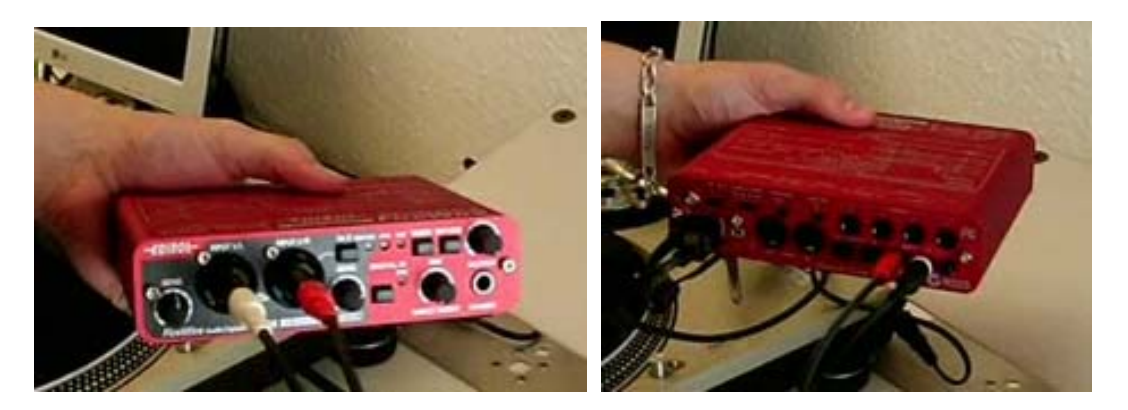

*Take care of the order left and right cable.* 

*If your sound card has no RCA but jack connectors, use a RCA/jack adaptor.* 

#### **4 – Installation**

Insert the software installation CD. If Setup does not start automatically, run setup.exe

Choose your install language:

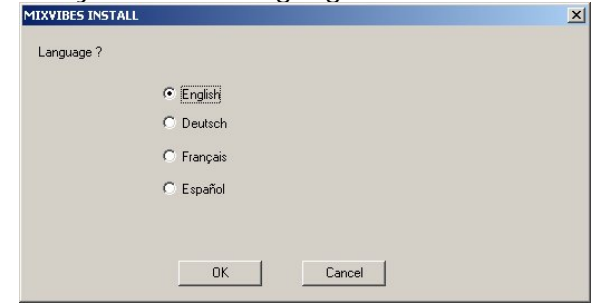

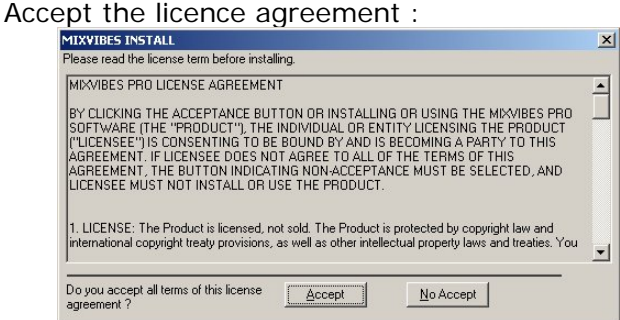

Then, enter your name, company, e-mail and your registration code. You will find this code inside the software sleeve:

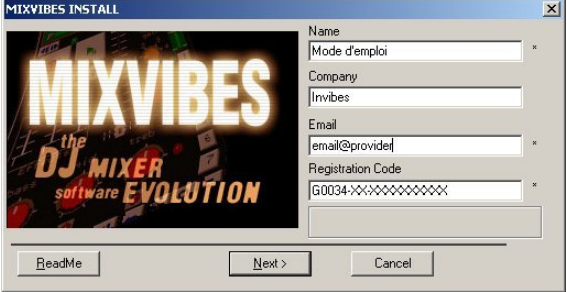

At last, choose the install directory of your MixVibes or let the default directory:<br> **MIXYIBES INSTALL** 

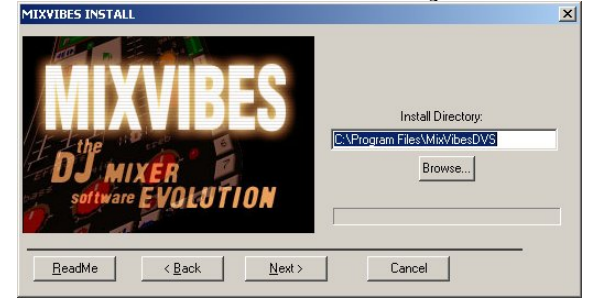

#### **Congratulations, your MixVibes has been installed successfully!**

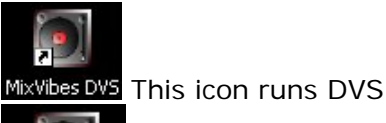

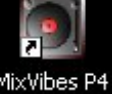

MixVibes P4 If you own a computer with a Pentium 4 processor, we suggest you to run mixvibesp4.exe: t*he Pentium 4 version includes SSE2 instructions and there is about 7% improvement of processor resources.* 

#### **5 - Update**

Before updating, you must be sure of having the last version available! The software will download the last version if it's

In order to know your current DVS version, run the command "About" in menu "?".

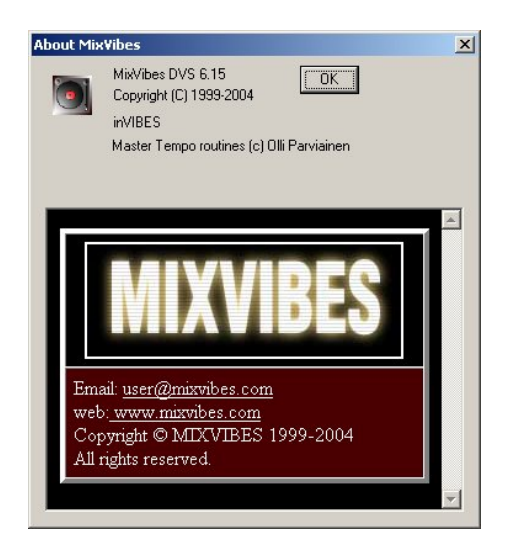

To update your DVS, run the command "Update" in menu "?".

needed.

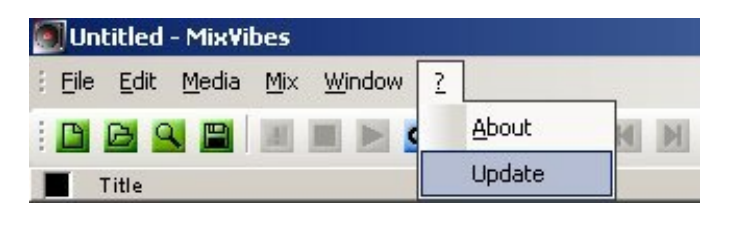

*You can install the update even your computer has no internet link: use another computer connected to internet and download the update file and transfer it to your computer where MixVibes is installed.*

#### **6 – Activation**

#### *Activation with Internet connexion*

ķ. In the menu bar, click on "?", then "activate". Choose Internet activation.

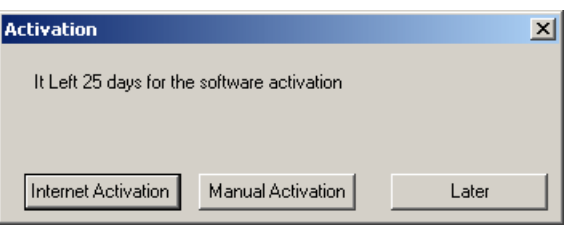

**Congratulations!** Your MixVibes has been activated on your computer.

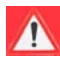

This step is important. Otherwise, MixVibes can be used only 30 days. A window will remind you for last 5 days.

*You can change hard drive or processor or RAM without changing activation but if you will change your Windows then it will be necessary to do a new activation.* 

*The license enables you to install MixVibes in 2 computers belonging to you. But you cannot use at same time the 2 installations of the software.* 

#### *Activation without Internet connexion*

- In the menu bar, click on "?", then "activate". Click on the button "Manual Activation". ķ.
- ķ. An information window is opening with your hardware code :

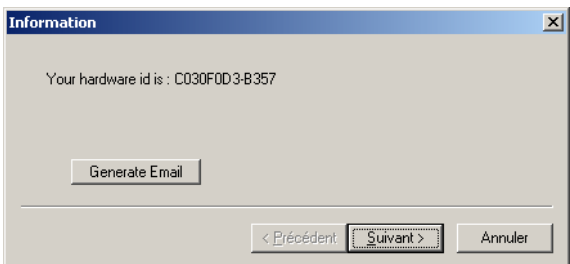

Click on « Generate Email ». A mail has been created with your Hardware ID, Registration Name and your Key.

**Save** this email on a floppy or USB key. Then **send** this email on another computer with Internet connexion**.**

You will receive back an email from MixVibes with your activation code (maximum delay: 72H).

多 Copy the activation code to the last step of manual activation dialog box.

For additional information on the software configuration:

**Free technical assistance:** <http://www.mixvibes.com/forum>

## **II – Audio set up**

For configuring MixVibes, you need to follow all these steps:

- 1) Set your sound card driver
- 2) Configure your sound card output in MixVibes
- 3) Configure your sound card input in MixVibes
- 4) Run a vinyl calibration

#### **1 - Sound card driver**

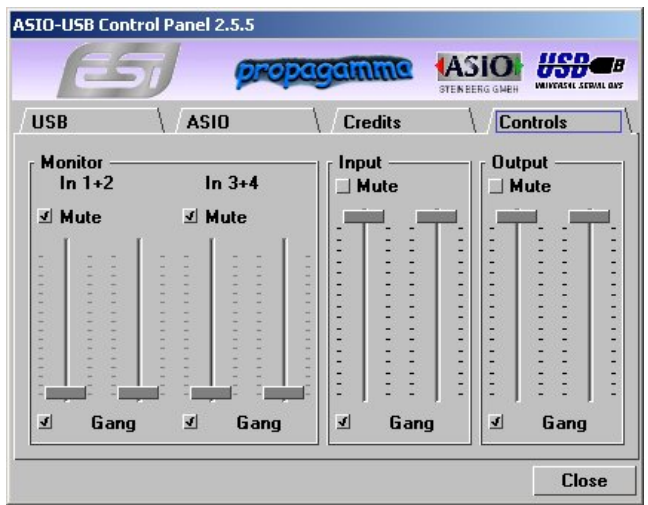

You need to set the inputs and outputs level for your sound card. It's a good idea to set the inputs level to maximum. For output, you can set to any level.

#### *It's important to remove input monitoring otherwise, you would hear the vinyl signal through your sound card.*

See the example for the Maya USB. We have set the output at maximum because the MAYA don't deliver a very powerful output sound as the card is USB auto powered. The monitoring has been inactivated.

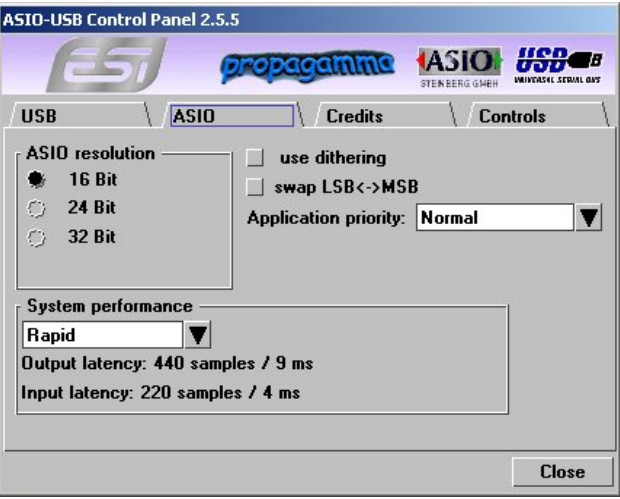

It's important to choose the best latency time depending of your configuration. More the latency is low more your system will be accurate and quick to react. But if the latency is too low, the sound quality will decrease: you will hear some clicks or skips. With PCI audio card, it's possible to down the latency to 1ms but a latency of 3ms is more stable in most configurations. For FireWire or USB, it will be difficult to down the latency under 4ms.

For ASIO, the latency will be set in the audio sound driver: you will need to restart MixVibes if you change the latency in the audio driver. For others modes (Multi Channel, Kernel or Multi audio), the latency is set in Option / Sound Dialog Box.

*For ASIO mode, it's advised to choose for most sound cards the priority "background services" in Windows. For others sound modes (Multi channel or Kernel) it's not advised.* 

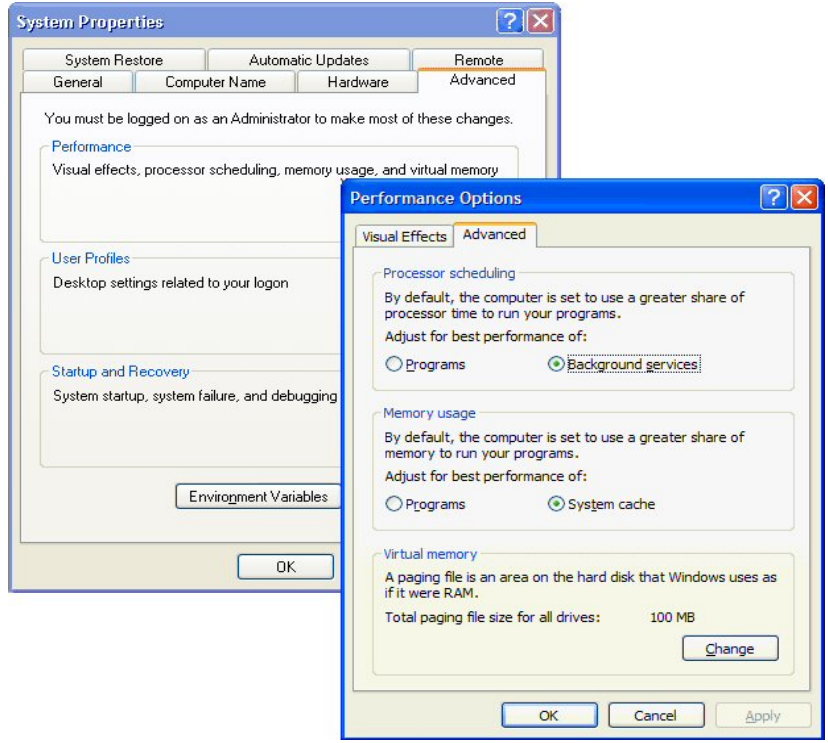

**NOTE: in ASIO mode, MixVibes works only in 16bits/44.1 KHz. Set this setting in the control panel or selector sound card.** 

#### **2 - Sound outputs**

Run the menu command "File / Options".

Select the "Sound" tab and Click in the ASIO button if you want to use the ASIO mode. Select your audio card in the combo box "Device".

Click on « Setup » and select the outputs of the sound card for each MixVibes output. If your outputs are not all available in the list, there are problems in the installation of your sound card. Please check your sound card installation and restart MixVibes.

The first line is the first output in MixVibes, the second line is the second output… You will select the output number in each player channel in the "OUT" field. Click on this button to select another output.

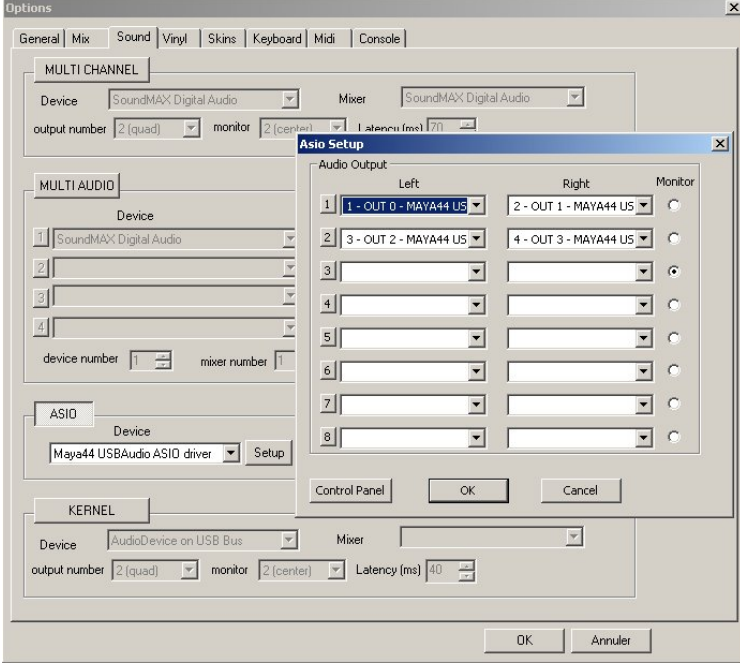

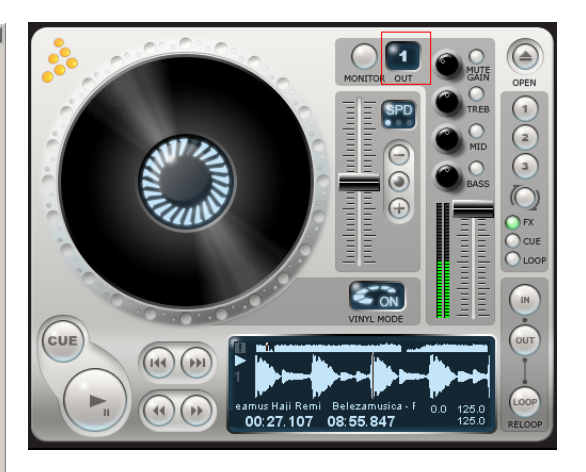

**NOTE: It is important to restart MixVibes after each ASIO modification (some soundcards may even require a computer restart...)** 

*For some sound cards, you can display the sound card control panel by clicking on the button "Control*  Panel" in the dialog box "Audio Setup". For some others sound cards, you can access to the control panel *by an icon in the Windows taskbar.*

#### **3 – Vinyl input**

You need to configure the audio inputs where are connected the turntables.

- a) Set the type of time code support (vinyl v1, cd or vinyl v2) you will use.
- b) Select the sound card or "ASIO" if you use ASIO mode in the "Audio" field.
- c) Select the sound card inputs connected to the turntable.
- d) Choose the mode for the time code management.

MixVibes supports 4 modes:

- **Absolute**: needle drop support. MixVibes will follow exactly the position in the vinyl. It's the more accurate mode and the best for the scratch.
- **Relative time**: needle drop support. Needle drop is proportionally of the vinyl time. If you want to go to the middle of the song, place the needle to the middle of the vinyl disk. In this mode, MixVibes will not update the position of the song fif there are needle small moves. Then the position in the vinyl and the song can be different. With this mode, you can loop, skip to location (cue point) or use master tempo. This mode is interesting for mixing.
- **All Relative**: no needle drop.
- **Wheel**: no needle drop. the vinyl act like a controller wheel.

There is no time limit in the 2 last mode. You can play the media as long as you want!

e) Press the button "Apply".

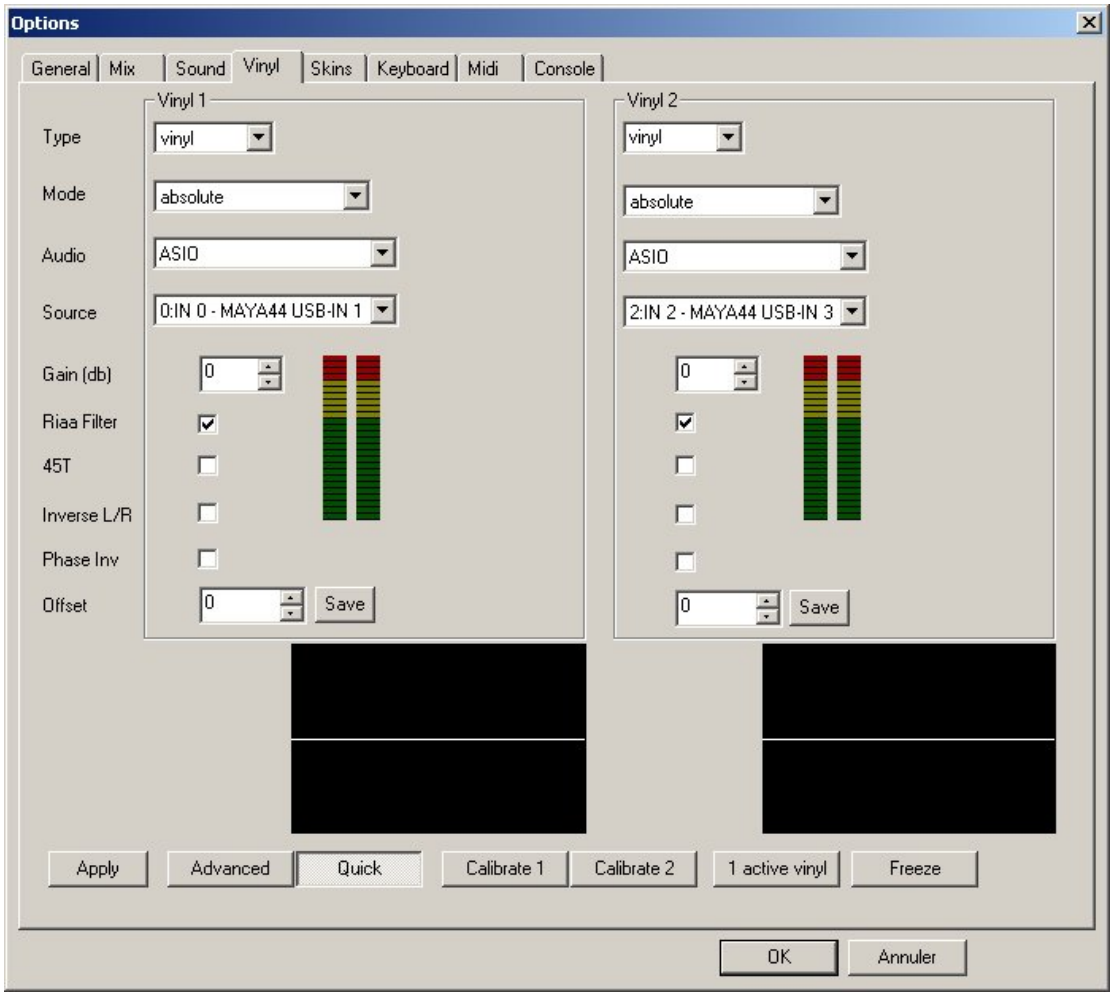

#### **4 – Calibrate**

Before the calibration, the pitch of your turntable must be set to 0.

There are two ways for calibrating a turntable: « Quick mode » and the normal way.

« Quick » mode allows you to calibrate in one step: turn the vinyl and put the needle on it. The system will automatically set up the correct value.

If you use the normal way, uncheck the "Quick" button.

There will be 2 steps for the calibration:

- A noise detection with the vinyl stopped (the needle on it)
- A sound detection with the vinyl turned (with the needle on it)

MixVibes will display a message for the result. If the calibration is successful, the message "MixVibes can work with your installation" will be displayed.

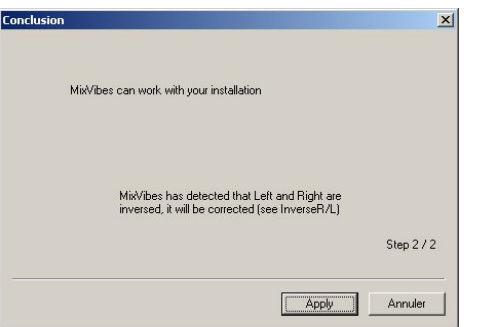

In a good configuration, the level must reach the first red line. The wave form must draw a sinusoid. The "Stats" field (version 6.19 or higher) will display the percentage of time code read. The number must be more than 60%.

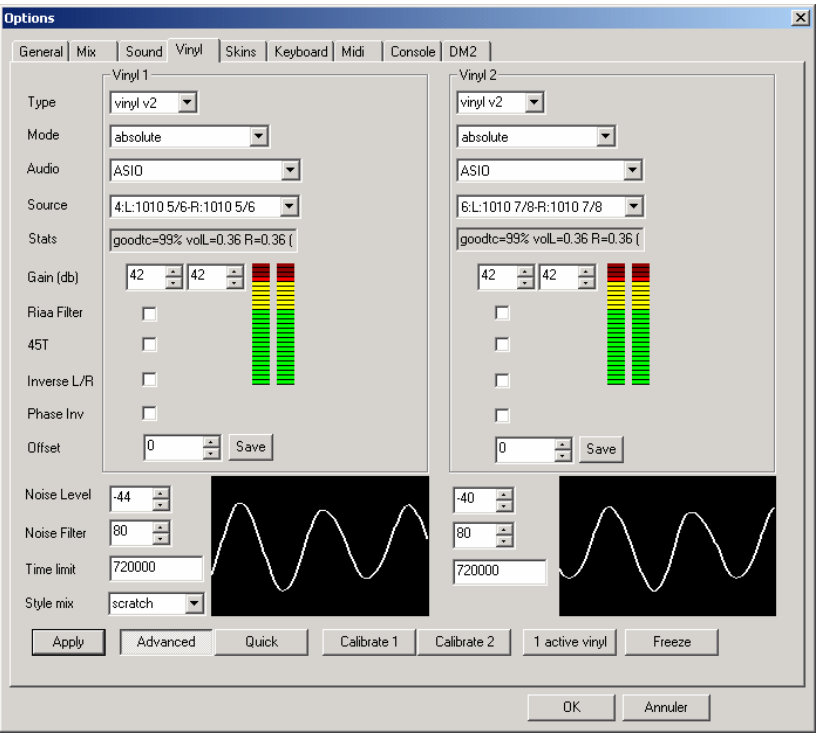

For those who own Shure m44-7 or Stanton 680 HP cartridges (and some few others), you must check the box "Phase Inv".Some cd players do also a phase inversion in the signal then you need to check the option "Phase Inv".

For an optimal performance, you can manually set the gain. Then press "Apply" until the time code detection reaches the first red line level. In our example, there are too much red lines lighted. You should decrease to reach the first red level and then decrease the "gain" value to 22 or 23 db.

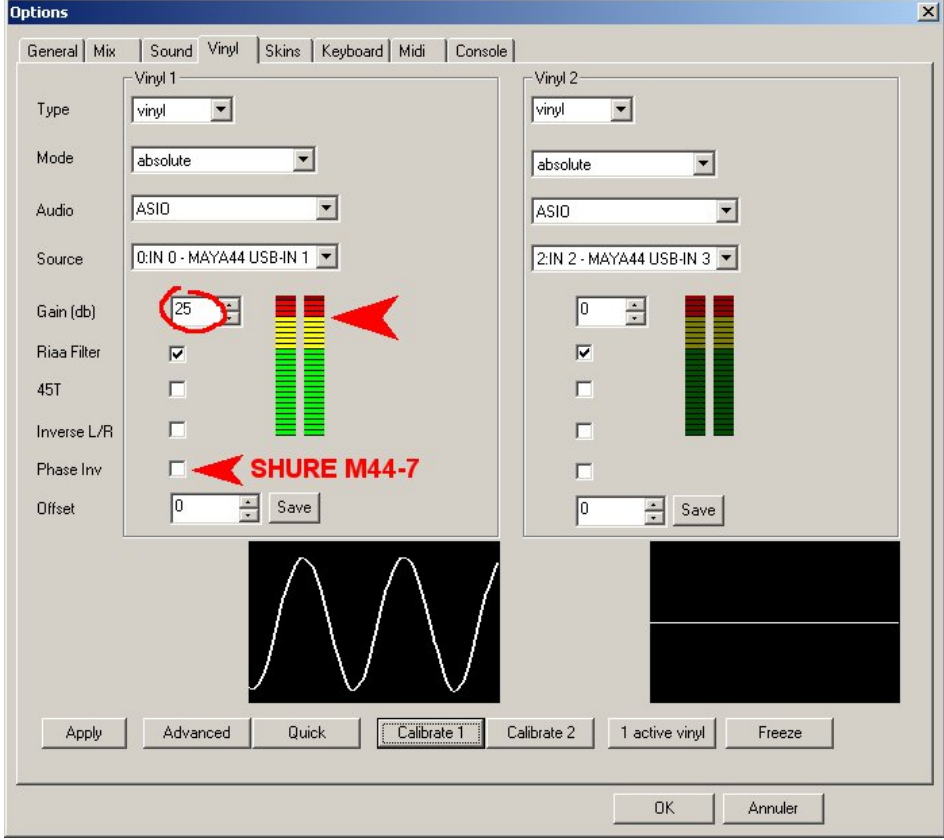

## **III – Menu description**

#### **1 - File Menu**

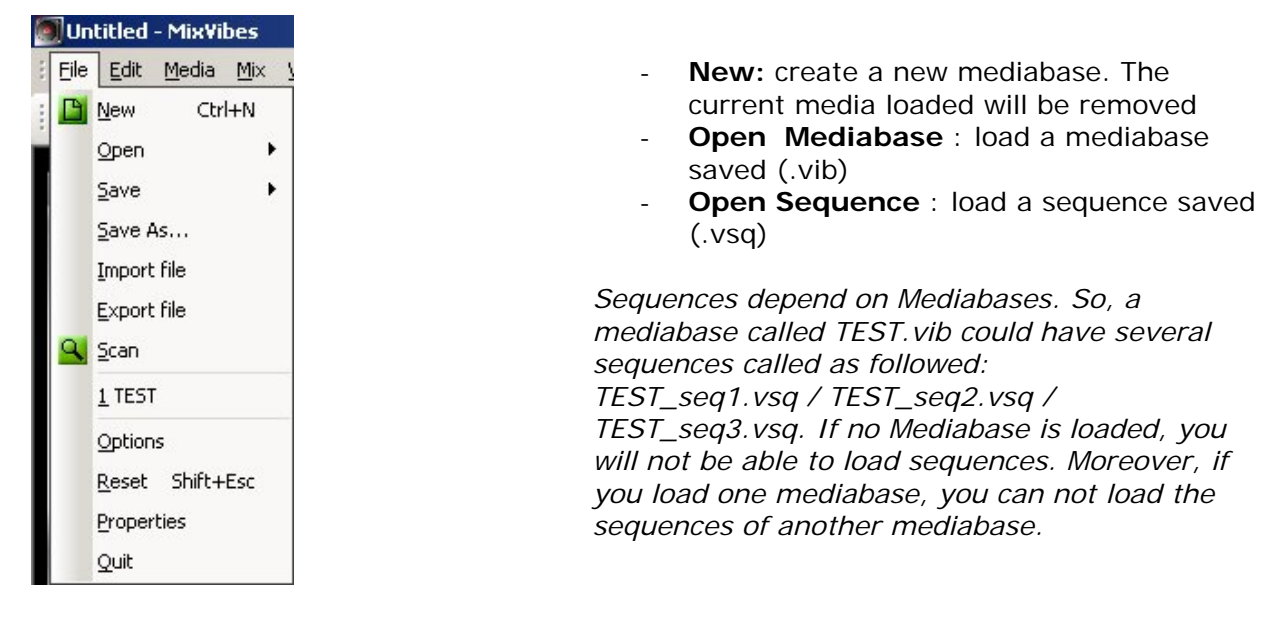

- Open music: open an audio file. You can add it to your mediabase.
- **Save Mediabase** : save into .vib
- **Save Sequence** : save into .vsq
- **Save as:** save the mediabase where you want with any name.
- **Import file**: import playlist files (m3u, txt, lst).
- **Export file**: export playlist files (m3u, txt, lst).
- Scan: you can scan one or several files selected in the mediabase. This feature allows you to draw two information from the selected files : the BPM and the wave display

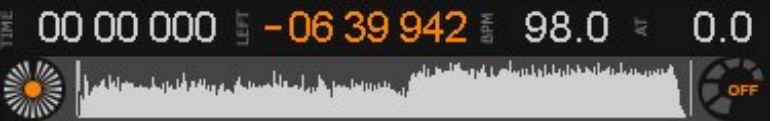

Please note that the wave display is stored in the PEAK folder of your MixVibes: audio file name.vpk

- **Option**: This part is one of the most important in the software. You will find more details in the next part.
- **Reset:** Clean out and stop immediately your player.
- **Properties:** Give the unique key of the mediabase. It eventually allows security of the mediabase.
- **Quit** : quit MixVibes

#### **2 - Edit menu**

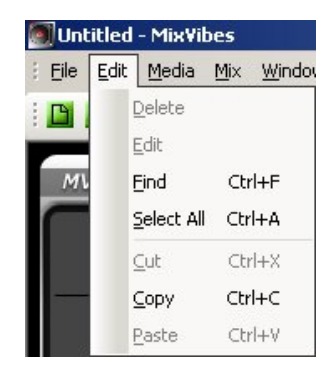

- **Delete**: delete a selected file
- **Edit**: enter your file information
- **Find**: search a file in the mediabase or in the playlist
- **Select all**: select all your files for a group scan for instance.
- **Cut/copy/paste**

#### **3 - Options General**

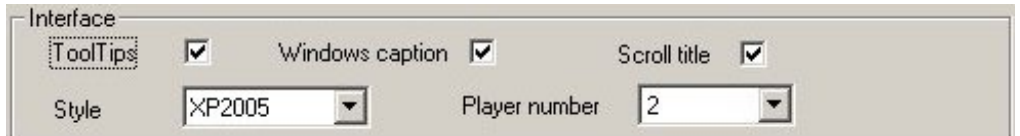

**Tooltips**: Enable tooltips.

da Mr. Wh

**Windows caption**: display the caption on MixVibes window (media base, playlist, selection, explorer) if the option is checked then you can move the windows and transform your MixVibes

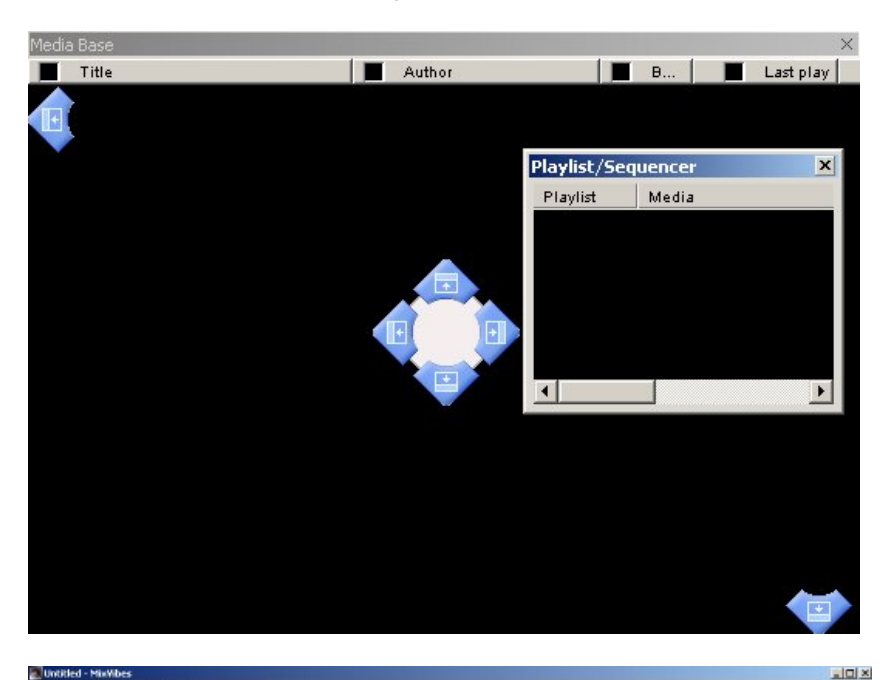

同日間 四四四四 00 00 000 00 00 000 8 - 00 08808880<br>00380800 8888888

**Scroll title**: activate a scroll if the song title is too long.

**Style**: define your window setting.

**Player number**: player number (2 or 3). Please note that the third player is only virtual but can handle a anolog input (microphone, line) if your card allows it. It could be used for record your mix.

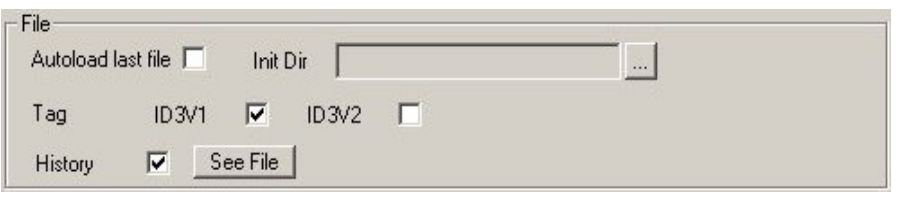

#### **Autoload last file / Init dir**:

Here, you can automatically load your last mediabase used. This option is very useful if you work always on the same mediabase.

**Tag**: You are able to choose the ID tag version that you want to use. You can choose ID3V1 or ID3V2.

**History**: This option sum up all the files that you have used during a session. You can also edit or modify this file thanks to the notepad: click on « See File »

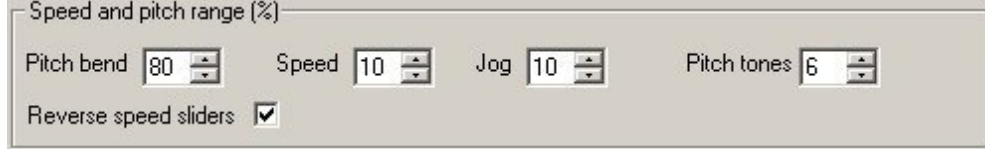

**Pitch bend**: choose your variation speed with + and -

**Speed**: set the maximum values for the Speed and master tempo.

**Jog**: set your variation speed for the Jog.

**Pitch tones**: set the maximum values for the Key mode in tone.

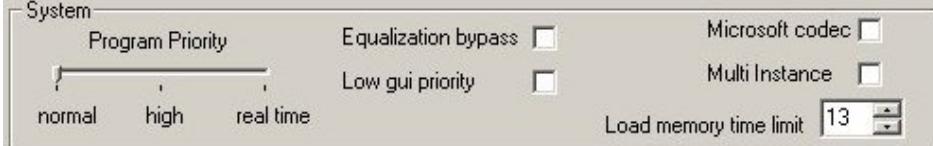

**Program priority**: you can set MixVibes priority.

**Equalization bypass**: disable MixVibes EQs. It can be interesting if you use the mixer EQ.

**Low GUI priority**: Low the graphic interface priority allowing more sound processing priority. It can be interesting for vinyl control to set this option. It give more priority to the vinyl control.

**Microsoft codec**: use Microsoft© codec to decode your mp3 instead of internal mp3 decoding.

**Multi instance**: Open several MixVibes on your system at the same time. ASIO do not enable to open several programs to use the audio card.

**Load memory time limit**: set the duration maximum in minute for loading the media in your random access memory (RAM). You need to check "Load in RAM" in each MixVibes player.

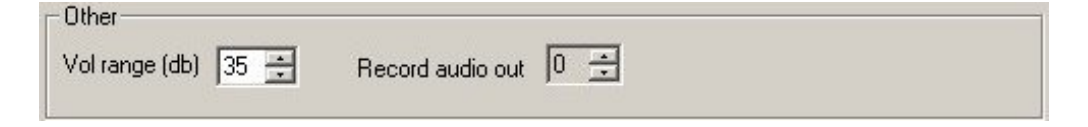

**Vol range**: it allows you to set the range of the volume fader (only with the software mixer)

#### **4 - Options Mix**

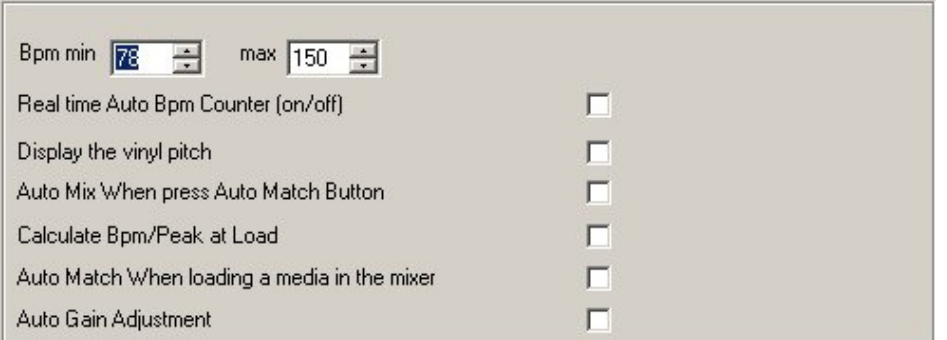

**Bpm min/max**: set the range of the BPM detection when your files are analysed.

**Real time autobpm**: enable / disable the real time BPM meter.

**Display vynil pitch**: display your turntable's pitch analysed by MIXVIBES.

**Automix when press Auto Match Button**: synchronise automatically BPM with the other player and auto start the mix. *This option is only available with the software mixer.* 

**Calculate bpm/peak at load**: Calcul the BPM of the song as soon as the media is loaded in the player.

**Automatch when loading**: synchronise automatically the BPM of the new song with the other player. **Autogain adjustment:** auto set the gain of a loaded file, taking into account the value set in the gain rack. This option only works if "calculate BPM at load" is activated.

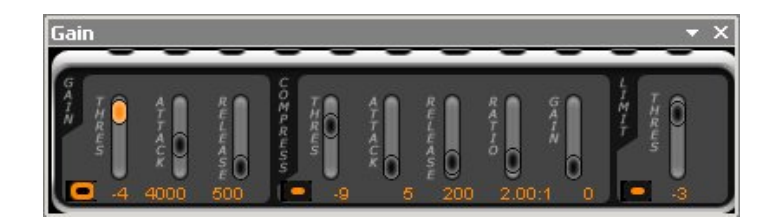

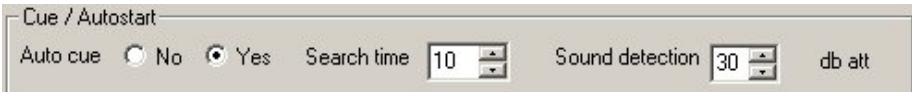

*This option is only available with the software mixer* 

**Autocue**: auto set the cue point to the first beat of the song.

**Search time**: time lap in second since the beginning of the song in which MixVibes will search its cue point.

**Sound detection**: This dB value set the threshold detection for the cue point.

In our example, MIXVIBES will search a cue point in the first 10 seconds of the song and the value will be equal or close to 30dB attenuated. The first point that reaches this value will be the cue point.

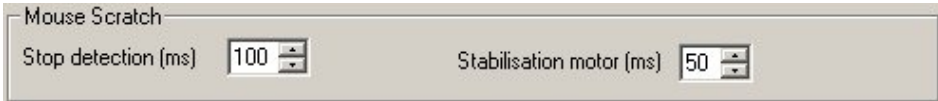

**Stop detection**: allows MixVibes to set the release delay of the jog in case of a non sensitive jog.

**Stabilisation motor**: set the delay time of the media to reach its normal speed after releasing the jog.

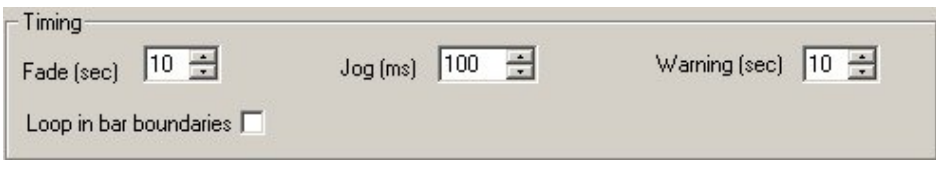

**Fade**: set the fading time of the automated playlist.

**Warning**: set an alert of the song end *(here, 10 seconds before the end)*

**Loop in bar boundaries**: automatically lock on the beat the in/out points of your manual loops. This option makes perfect manual loops!

#### **5 – Options Sound**

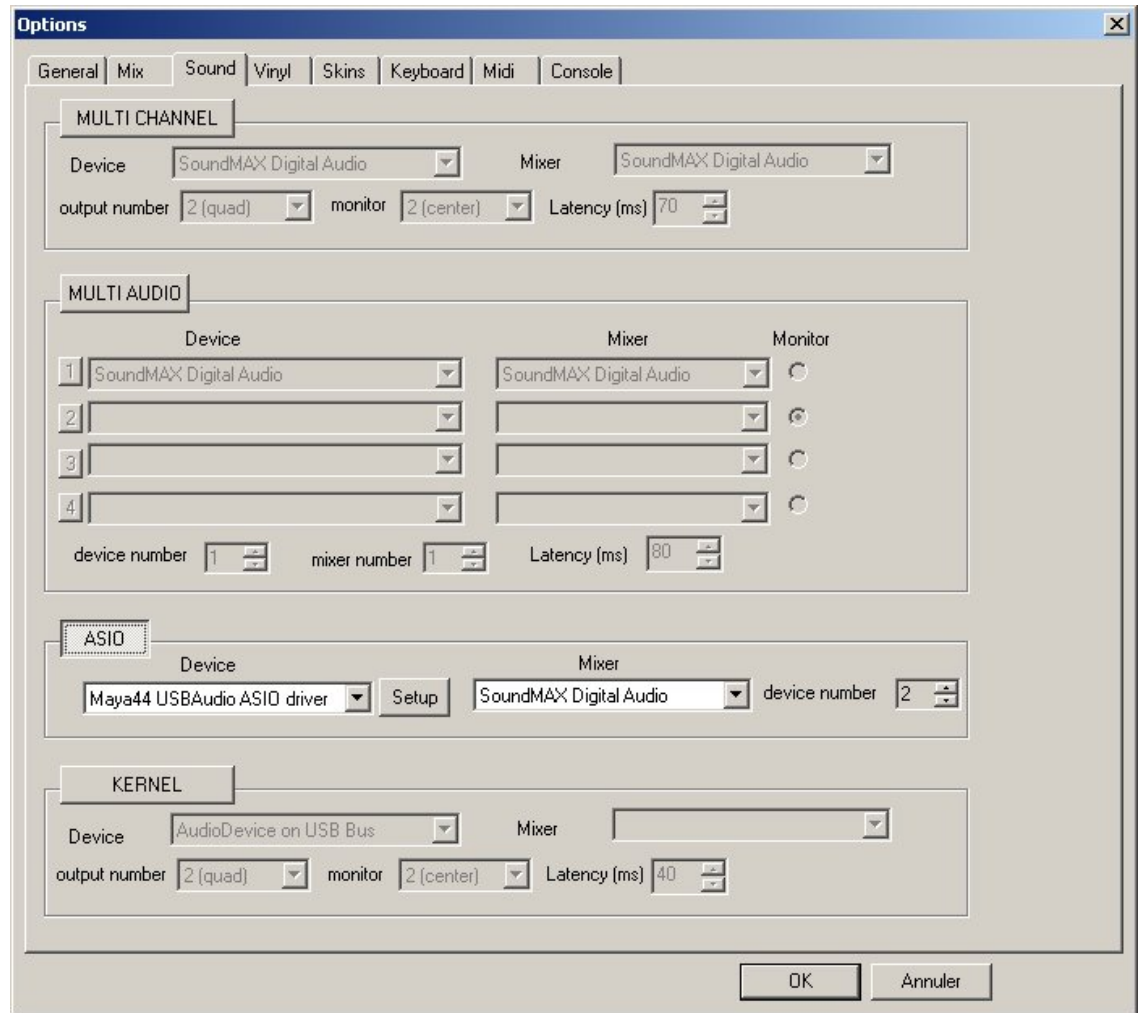

Set the audio mode used by your soundcard.

For the best latency, the mode ASIO, KERNEL or MULTIAUDIO are the best choices. In the version 6.19 or higher, MULTI AUDIO is managed in Kernel in stereo channel (but not in multi channel like KERNEL mode).

#### **6 - Options Vinyl**

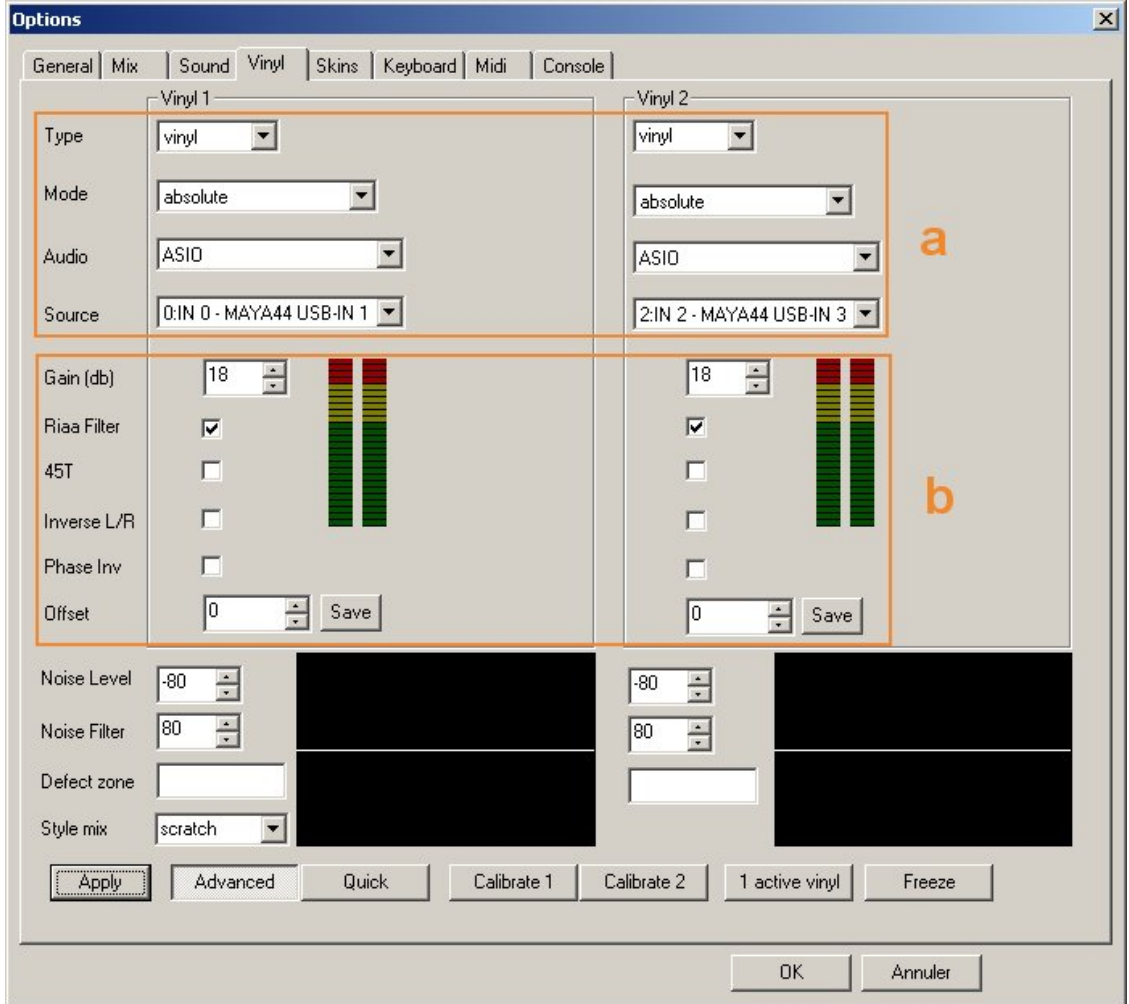

**Type**: support type (none/vynil v1/ cd / vinyl v2). You need to choose what kind of time code support you will connect to MixVibes.

**Mode**: control mode of your turntables.

- **Absolute**: needle drop support. MixVibes will follow exactly the position in the vinyl. It's the more accurate mode and the best for the scratch.
- **Relative time**: needle drop support. Needle drop is proportionally of the vinyl time. If you want to go to the middle of the song, place the needle to the middle of the vinyl disk. In this mode, MixVibes will not update the position of the song fif there are needle small moves. Then the position in the vinyl and the song can be different. With this mode, you can loop, skip to location (cue point) or use master tempo. This mode is interesting for mixing.
- **All Relative**: no needle drop.
- **Wheel**: no needle drop. the vinyl act like a controller wheel.

**Audio**: use your audio card. ASIO don't let the use several audio cards then you cannot select audio card then select "ASIO".

**Source**: Choose the signal source among the inputs.

**Gain**: Apply to your system outputs, could be immediately control through the view meter. Normally, the view meter should be between light the first or second level in red.

**RIAA filter**: This is a software emulation of RIAA preamp. This allows you to plug your PHONO turntables directly in your soundcard. If your turntables have LINE signal, there is no need to use this preamp. For Vinyl version 2, don't check this option.

**45T**: Check this option if mix DVS vinyl in 45T turntable speed.

**Inverse L/R**: allows a channel inversion of your turntable.

**Phase Inv**: Phase inversion needed for some needles: Shure M44-7 / Stanton 500/680hp.

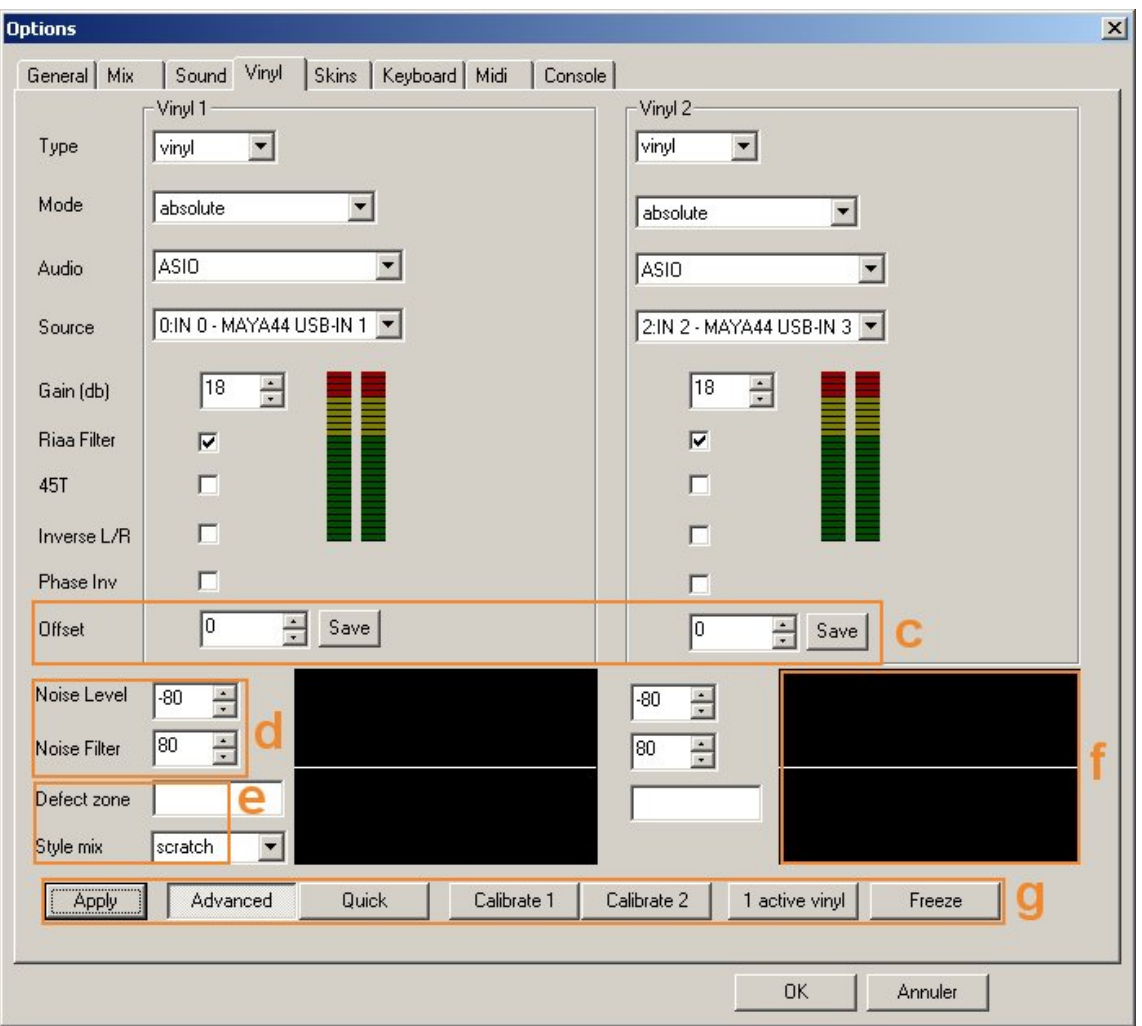

**Offset:** Create a lead in on your vinyl. Define this lead either in millisecond (1000ms= 1 second) and press« Apply ». Or put the needle where you want on your vinyl, press « Save » then « Apply ». You can also right click on CUE button on the mixer channel.

**Noise level**: Set the noise level in db.

**Noise filter**: Set the anti noise filter frequency in Hertz (Hz).

These 2 options are really important. If there are rumble, Electrical problems, bad ground or others noises coming from the turntable you would increase the noise filter (for ex 150) to cleanup the input signal. More noise is important comin from your turntable, more you should increase the frequency but the precision will decrease mainly at a low speed.

If when you stop the vinyl, MixVibes continue to play then you need to increase the noise Level: for ex. -35db (default is -40db). For a better sensibility you can down this value: for ex. -45 db

**Style mix**: define the MixVibes sensibility with the vinyl. (Mix/normal/scratch).

**Stats:** MixVibes will display the percentage of good time code and the volume value. The percentage must be 60% or higher. If not check your needle maybe there is a lot of dusts in the needle.

**Visual control** of the signal that going through your turntable. You may detect on this screen mass problems, electric interference or even rumbles.

**Apply**: After each modification, you must click on this button.

**Advanced**: give access to special parameters of DVS.

**Quick**: Activate the quick calibration mode.

**Calibrate 1**: launch the calibration of your first turntable.

**Calibrate 2**: launch the calibration of your second turntable.

**1 active vinyl**: use this fonction only if you are using only one turntable.

**Freeze**: freeze the image of the control screen.

### **7 - Options Skins**

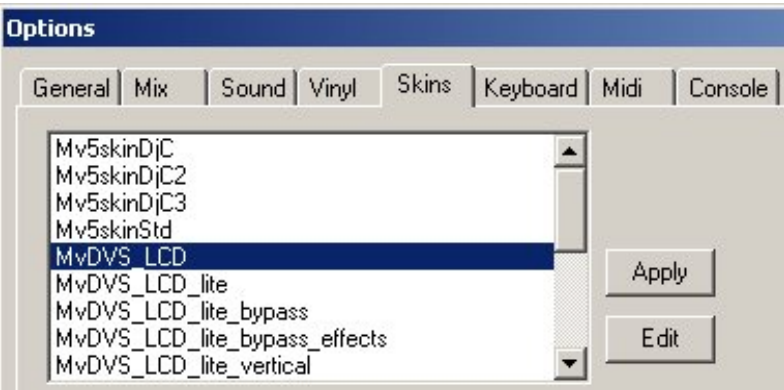

You can choose your MixVibes skins. Some of them are specifics (vinyl, virtual, controllers, effects…). Choose the one that fit the most your use …

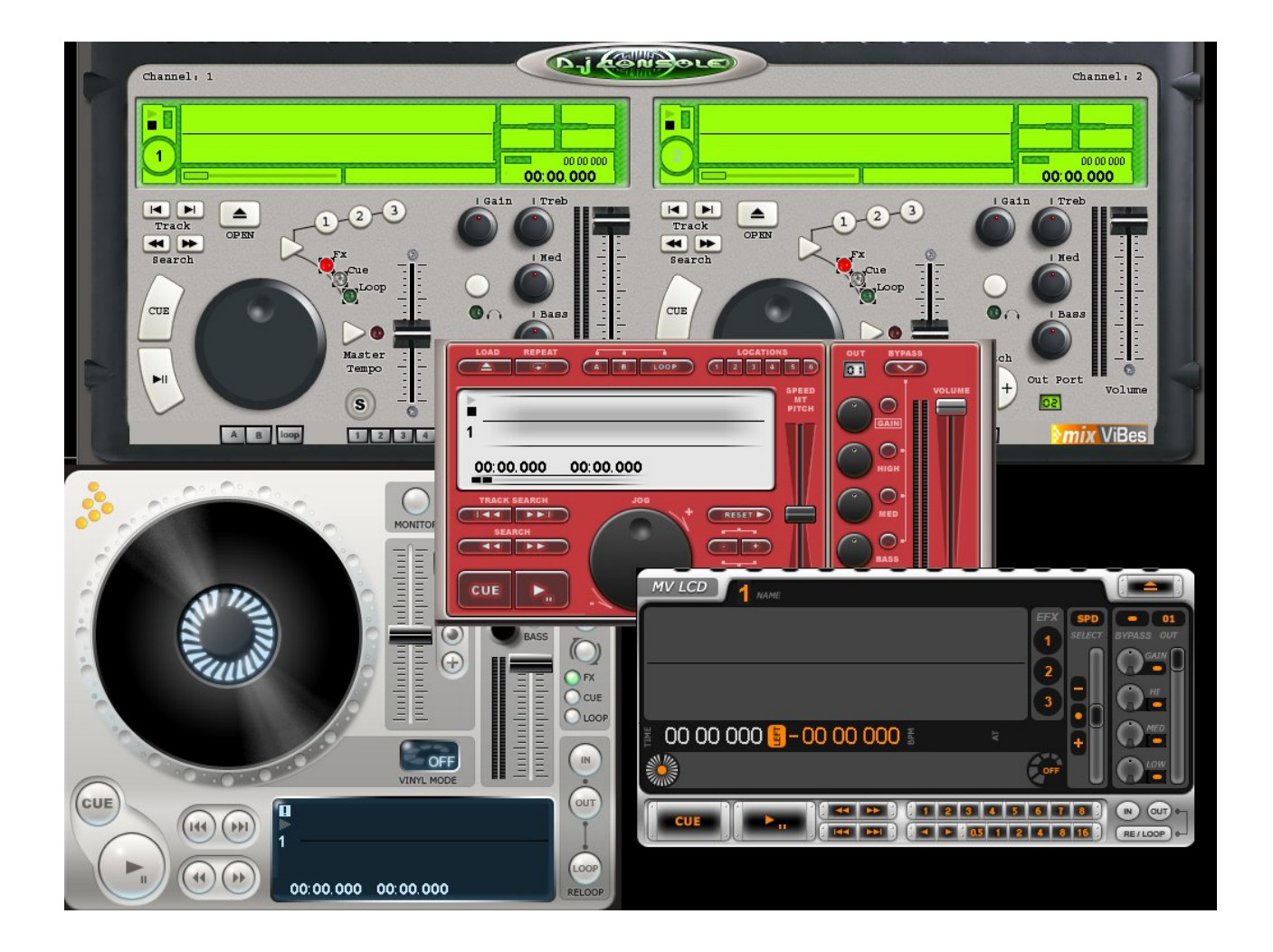

### **8 - Options – keyboard / midi / console**

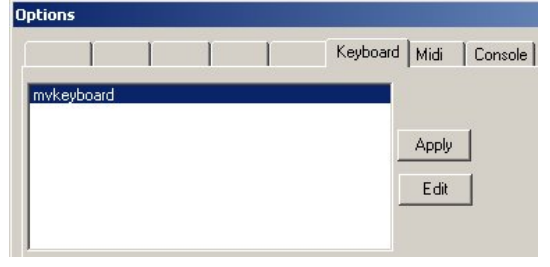

These 3 applets load and edit setup files for keyboard shortcuts, midi controllers and Hercules DJ Console.

# **9 - Menu Media**

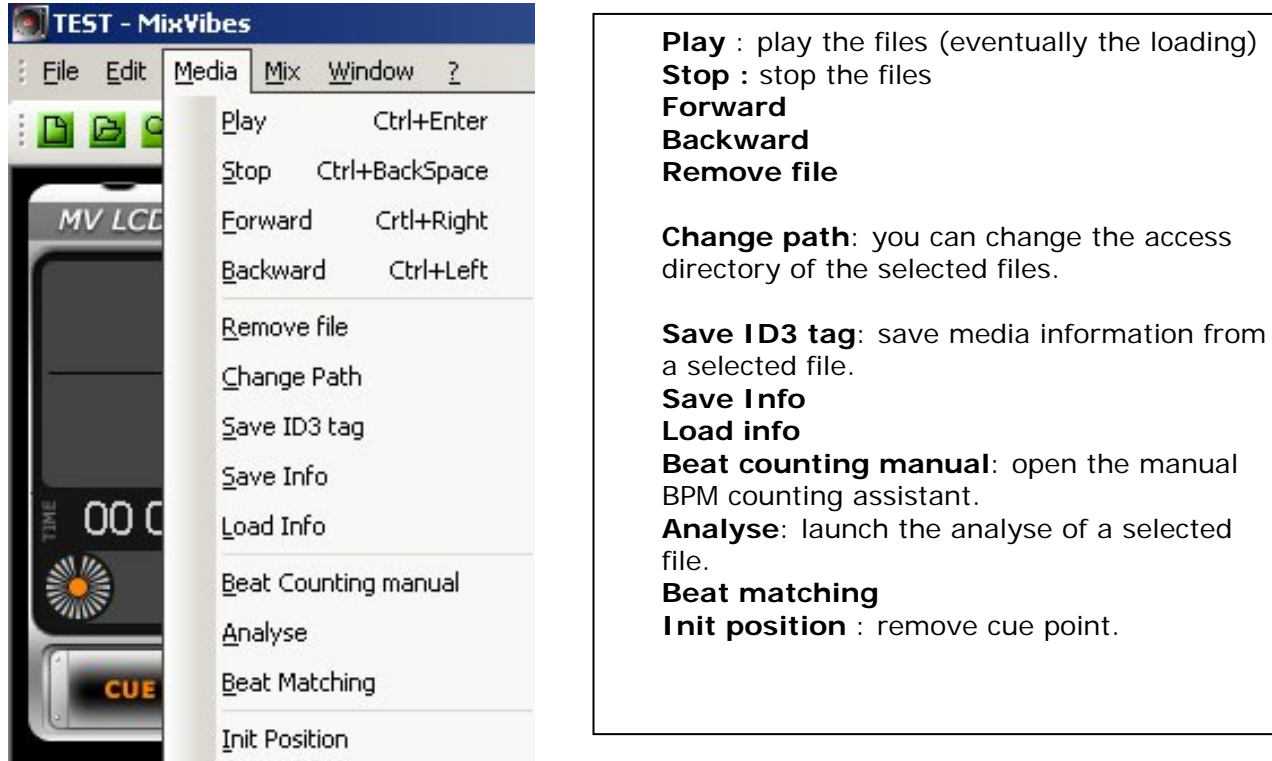

#### **10 - Others Menus**

With a right click on several zones of the players, MixVibes will display contextual menus.

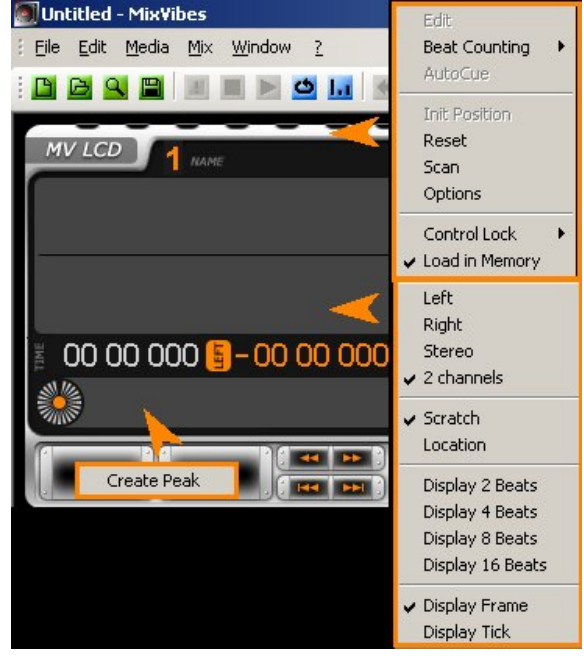

#### **Appendix 1: How listen a real vinyl disk?**

There are 2 ways to listen real vinyl disks:

- Y cable
- Bypass button included in some skins

#### **1 – Y Cable**

VA 44 USB **AUPTRIAL** 

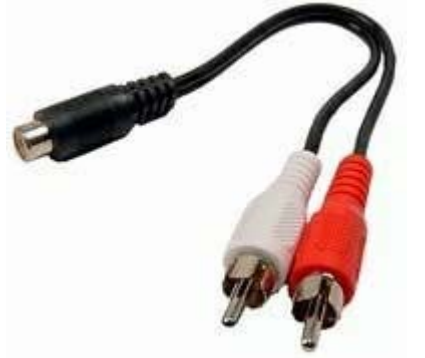

The Y cable. The input signal is repeated to the 2 output connectors.

With the use of Y cable, you will be able to select either the sound output from your audio card either the sound of the real vinyl disks from your turntable.

You will be able to use the selector phono/line/aux of your audio mixer. With the Y, your sound card will be connected to line input of your mixer and the turntable to phono input.

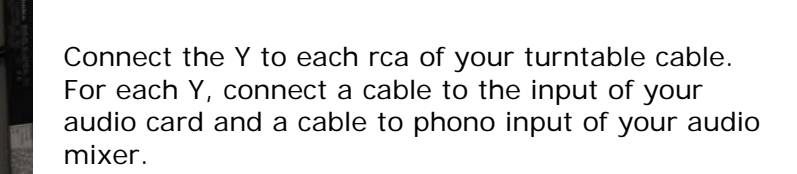

The audio card output is connected to the line or aux of your audio mixer. The ground must be connected to your audio mixer. It's same situation than without Y cable.

Now, you can use the selector Phono / Line or Aux of your audio mixer to listen either the sound from your audio card either the sound of the vinyl disks.

#### **2 – Bypass button**

You can find in some skins (for ex. the LCD bypass skin) a bypass button. Just click in the button to listen the sound of vinyl disk. Uncheck the button if you want to back to mp3 controlling by time code vinyl.

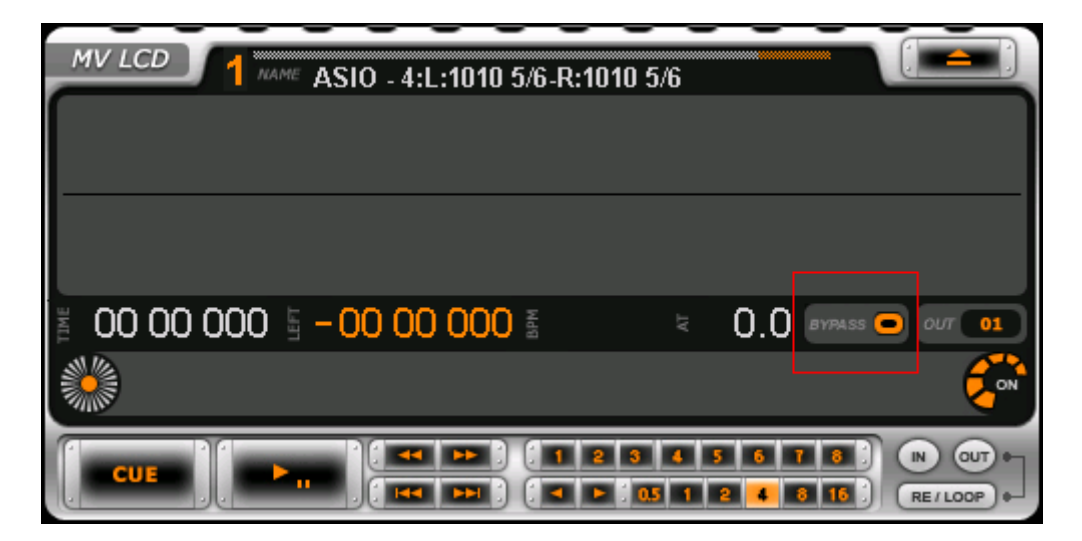

#### **Appendix 2: How Optimize MixVibes**

With best setting and pci audio card, you can down the latency to 1ms! With Firewire a 4-5ms latency is more frequent.

#### *Windows Optimization*

- Set Windows for the best display performance
- Remove power saving
- Inactivate LAN
- Set priority for background services in window it is recommended for many asio drivers but not for kernel or multi channel
- Remove resident programs (anti virus/firewall)

#### *MixVibes Optimization*

- Display in tick (right click in each waveform window)
- Pre analyse all your files
- For quicker and better analyse choose a bpm interval not too big (100 140 for example)
- Check "equalization bypass" if you don't need MixVibes equalization
- Check "low gui priority"
- Uncheck tool tips
- Uncheck scroll title

*If you have little RAM choose to not load in memory song, Right click in each mixer channel and uncheck "load in ram". Attention if you uncheck this option MixVibes will not enable to reverse for all the song.* 

#### **Appendix 3: Installation problems**

- **I hear clicks when loading a song in the MixVibes player**
- **I have constant cracklings and sometimes the sound saturates**

The latency can be too low. Increase the latency until the problem doesn't occur. For ASIO mode, you need to set the sound card in 16 bits 44.1 Khz. It is very significant, in particular for mode ASIO to set the "background services priority". Run the Start menu of Windows, and go to "Control Panel". You can also set the Windows visual for "best performance" in "visual effects".

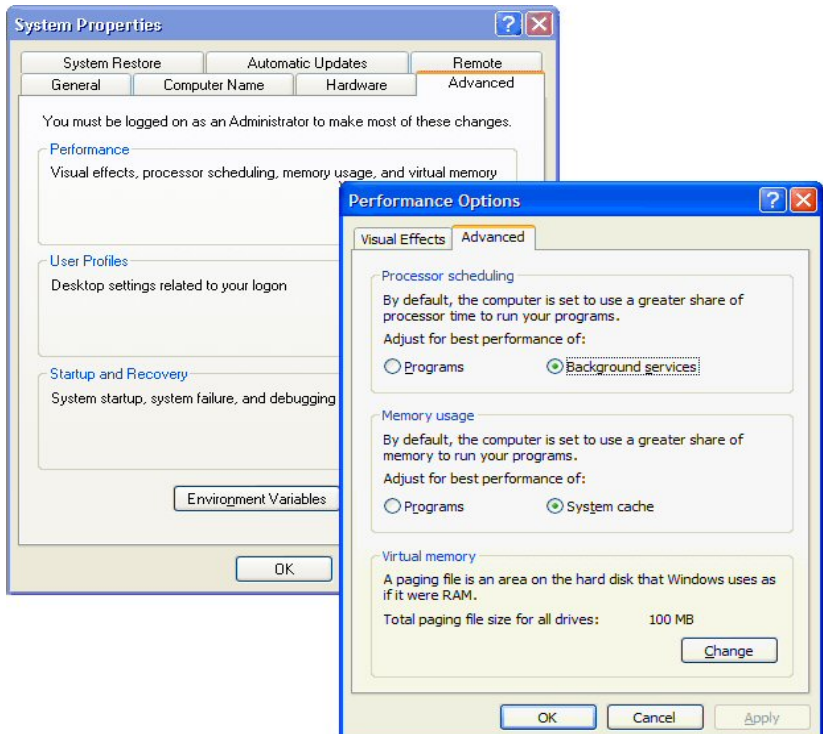

#### **• I have some variations in speed**

Several causes are possible :

- The latency of your audio card is too low.
- There can be too dust in the needle
- There can be too weight in the needle
- The needle can be defective
- The ground can be not connected
- Electrical interference. Check the oscilloscope in Vinyl Option and the sinusoid draw.
- A too high input level: if you use a RIAA preamp or the line output of your turntable

#### **• It sometimes happens to me to have skips during the song playing or when loops**

This comes from an access of slow hard drive. You can activate the option "Load in memory" (the songs will be loaded in RAM memory).

Right click on MixVibes player.

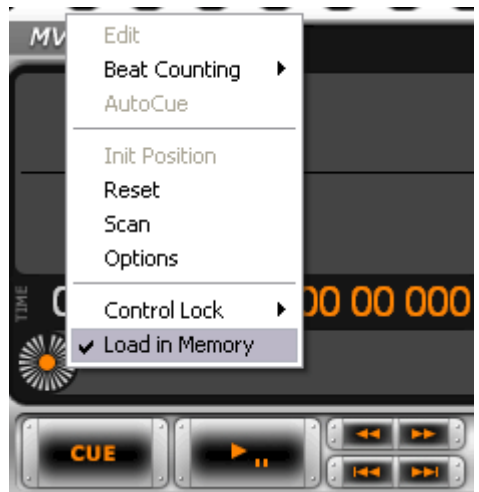

#### **• When I scratch, the mark shifts in absolute mode**

#### **• When I stop, I still hear sound or the sound is bad of very low speed**

The gain in Options "Vinyl" can be too low or the noise level is too high. There can be too dusts in the needle. There can be too weight in the needle.

#### **• the sound is read backward**

The left and right cables are reversed. Switch the connection of left and right cable or use the software reverse channel in "File / Options / Vinyl" then check "Inverse L/R".

#### **• I use a cell Shure M44-7 or Stanton 680 HP and vinyl does not do anything**

You need to do a phase inversion, In Option / Vinyl, check the option "Phase Inv".

#### **• My computer uses too resources and is slowed down**

For improving the performances, you can check "Equalization bypass" and "Low GUI priority":

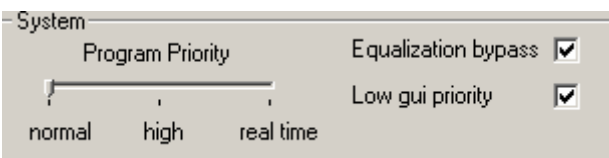